## Zoom によるオンライン会議への参加 簡易マニュアル

Zoom のダウンロード・インストール

<https://us02web.zoom.us/j/01234567890> などの会議用 URL (URL 末尾の 01234567890 の数字はミーテ ィング ID を表します)へアクセスすると,下図のような Zoom のダウンロード画面が表示されますので, ファイルをダウンロードおよび実行して,Zoom をインストールしてください。もし,なにも始まらない 場合には,「Zoom をダウンロードして実行してください。」をクリックしてください。

※2 回目以降(Zoom をインストール済みの場合)は,会議用 URL へアクセスすると,そのまま Zoom が 起動します。起動しない場合は「ミーティングを起動」をクリックしてください。

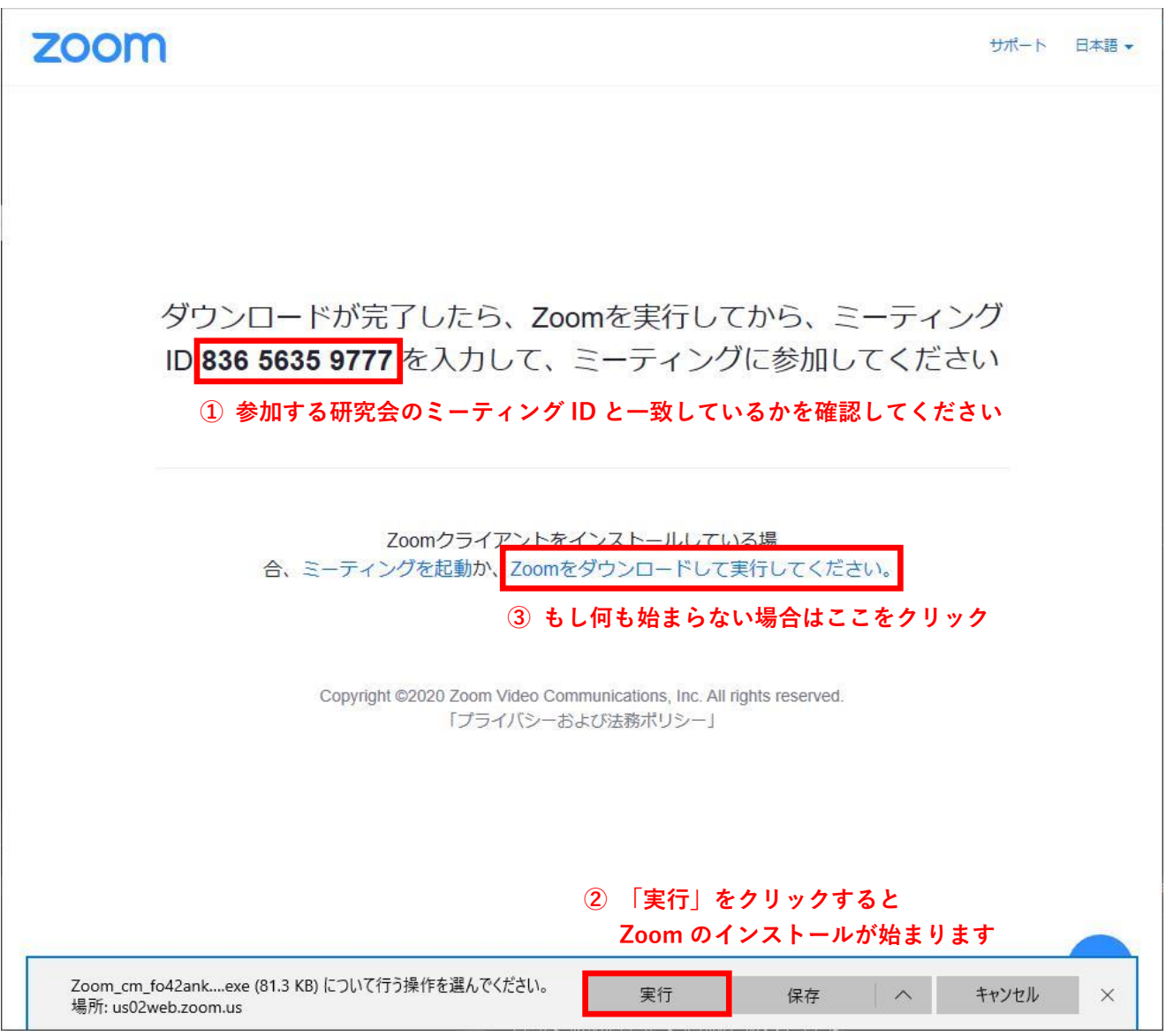

※上図はブラウザに Microsoft Edge を用いた場合の例です。

Zoom の起動・各種情報の入力

インストールが完了すると,下図のようなウィンドウが表示され,「名前」と「ミーティングパスワード」 を入力するように要求されます。

「名前」欄には、下図も参照していただき,「受付番号\_ご所属\_お名前」となるように入力してください。 受付番号およびミーティングパスワードは,参加申込受付完了メールに記載されています。ご所属やお名 前には,参加申し込みの際にご入力いただいた情報と同じものをご入力ください。不正な参加を防ぐ目的 で,後ほど研究会運営者が照合します。正しく設定されていない場合,会議へ参加できませんのでご注意 ください。

※「将来のミーティングのためにこの名前を記載する」のチェックボックスは,オフにしておくことを推 奨します。

「名前」と「ミーティングパスワード」の入力が完了すれば,「ミーティングに参加」をクリックします。

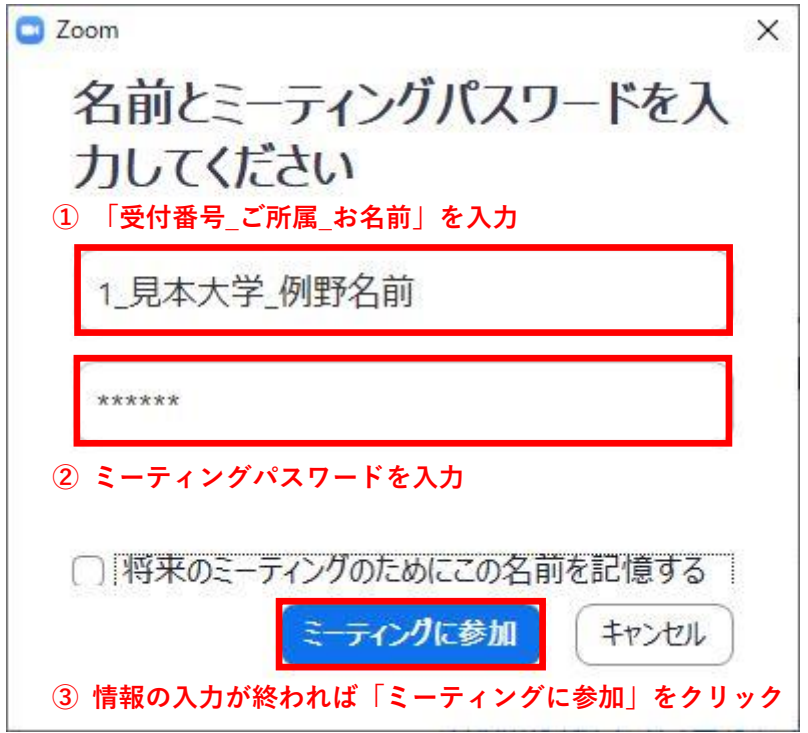

「待機室」への入室・情報照合

ミーティングパスワードを正しく入力できていれば,下図のような画面が表示されます。

先に述べたように、ホログラフィック・ディスプレイ研究会では、参加登録をされていない方の参加(不 正な参加)を防ぐため,各参加者をいったん「待機室」へと案内します。待機室で待機いただいている間 に,先の画面でご入力いただいた「受付番号」「ご所属」「お名前」を,研究会運営者が照合します。照合 の取れた参加者の方から順次,本会場へと誘導しますので,しばらくお待ちください。

参加申込時にいただいた情報と異なるものを「名前」に設定されていると,本会場へとご案内できません。 情報に誤りがあると思われる場合には,Zoom のチャット機能を通して研究会担当者からご連絡します。

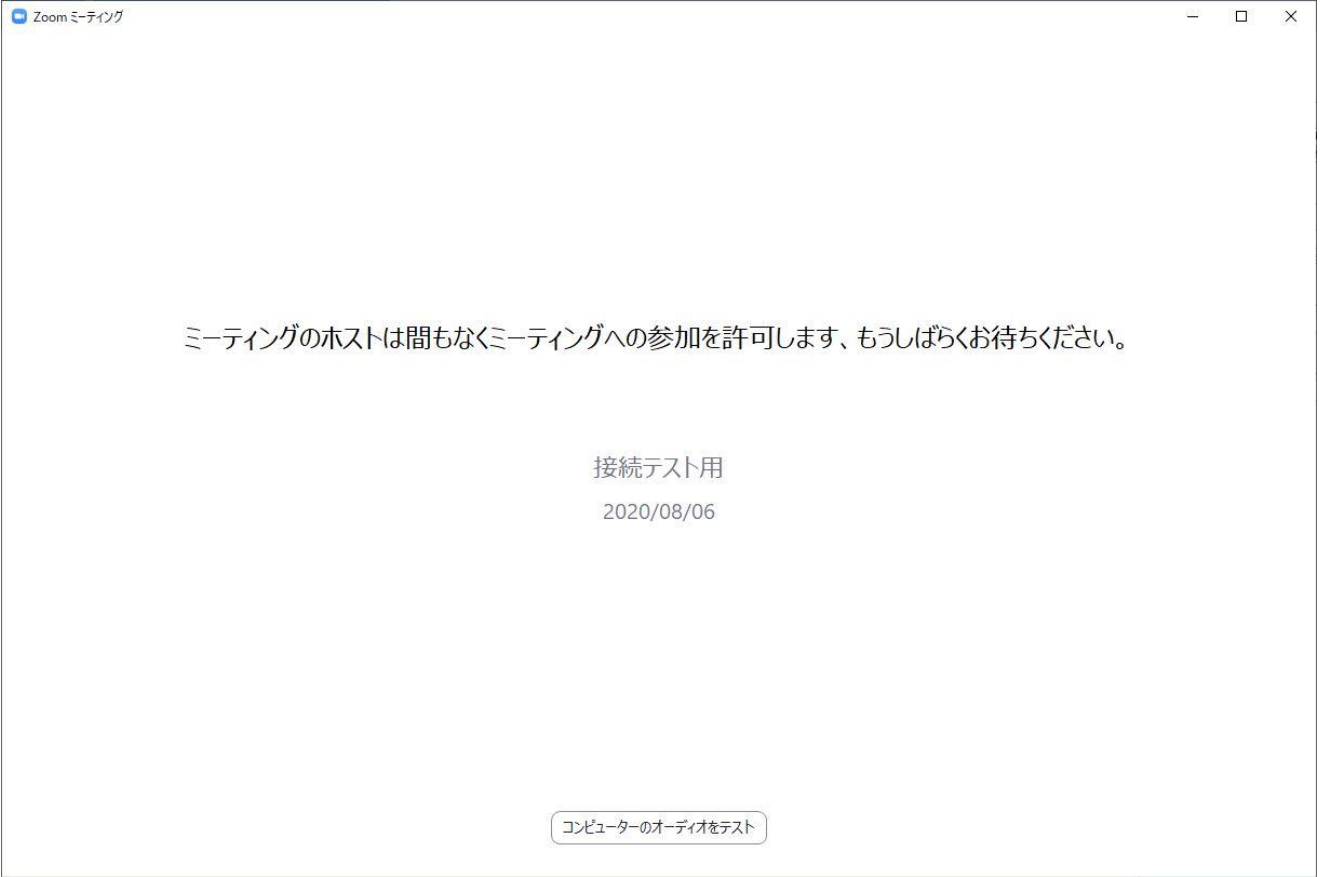

「本会場」への入場・オーディオのテスト

本会場へと誘導されると下図のような画面が表示されますので,「コンピューター オーディオのテスト」 をクリックし,表示される内容に従ってオーディオのテストを実施してください。

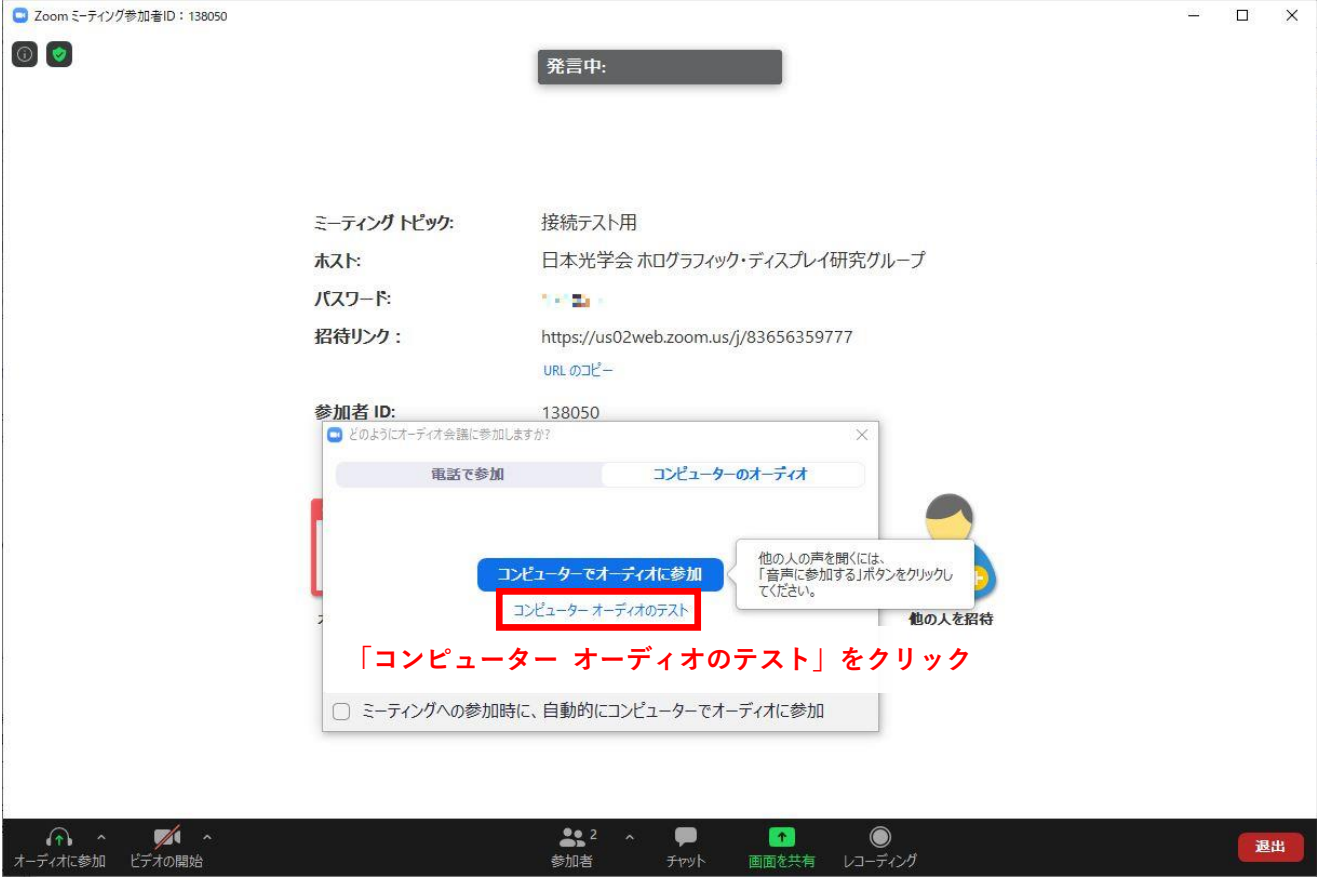

下図のように,テスト結果に問題がなければ,「コンピューターでオーディオに参加」をクリックしてくだ さい。

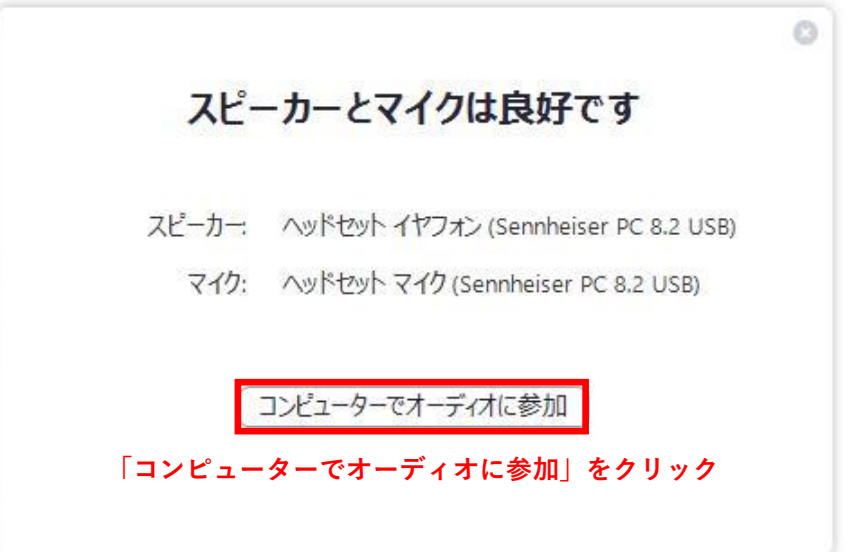

聴講中の諸注意: ビデオのオフとマイクのミュート

聴講者の方は,ご自身のビデオはオフに,マイクはミュートに設定してください。 ※適宜,研究会運営者からビデオオフおよびミュートに設定します。

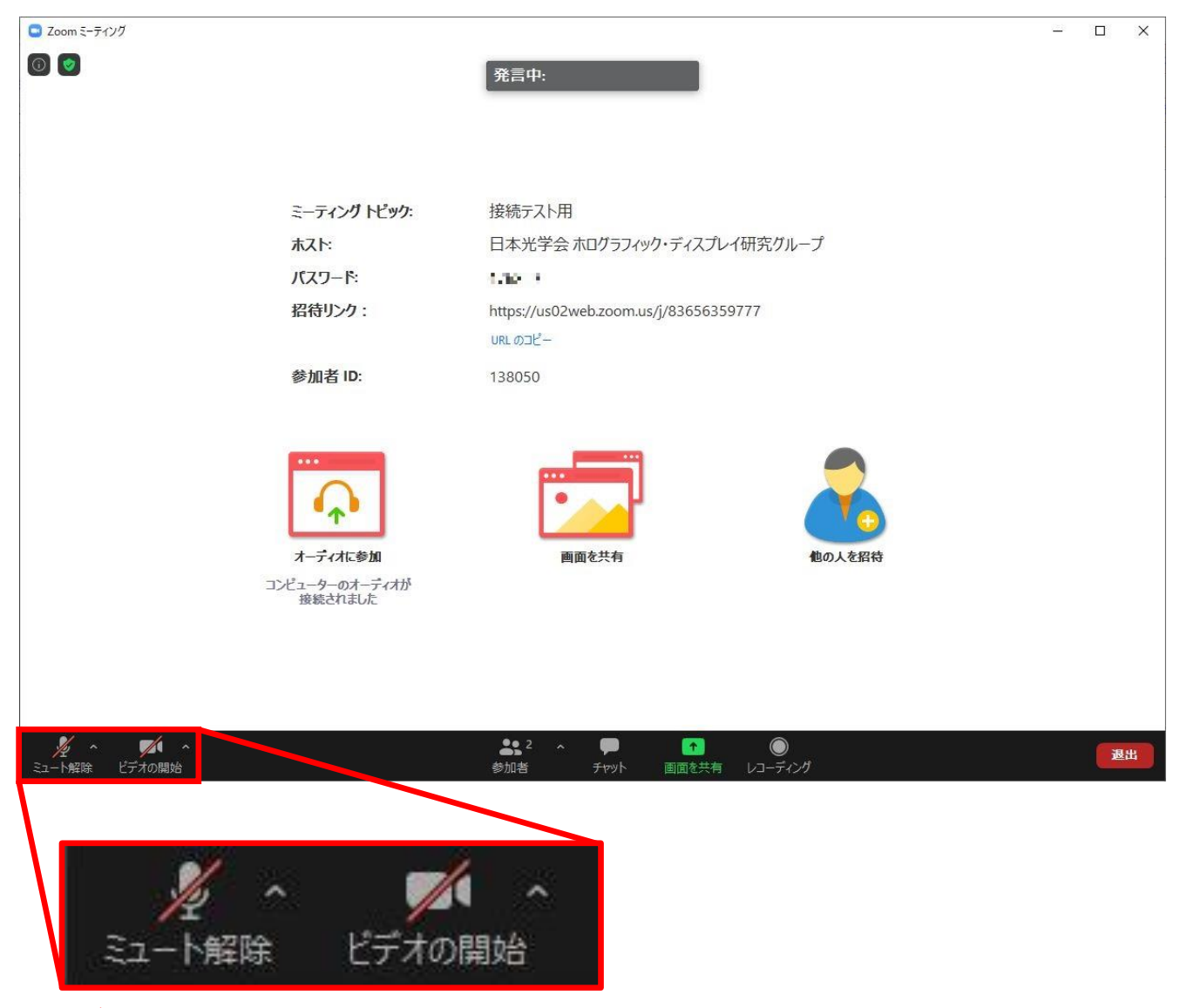

**ビデオオフ,マイクミュートの場合はこのように表示されます (クリックすると状態が切り替わります)**

聴講中の諸注意: 質疑応答における発言

発表者へ質問される際は,チャット欄に「質問があります」等のメッセージを,「送信先」を「全員」にし てご入力いただき,意思表示をお願いします。座長が質問者を指名しますので,指名された方はミュート を解除して発言ください。

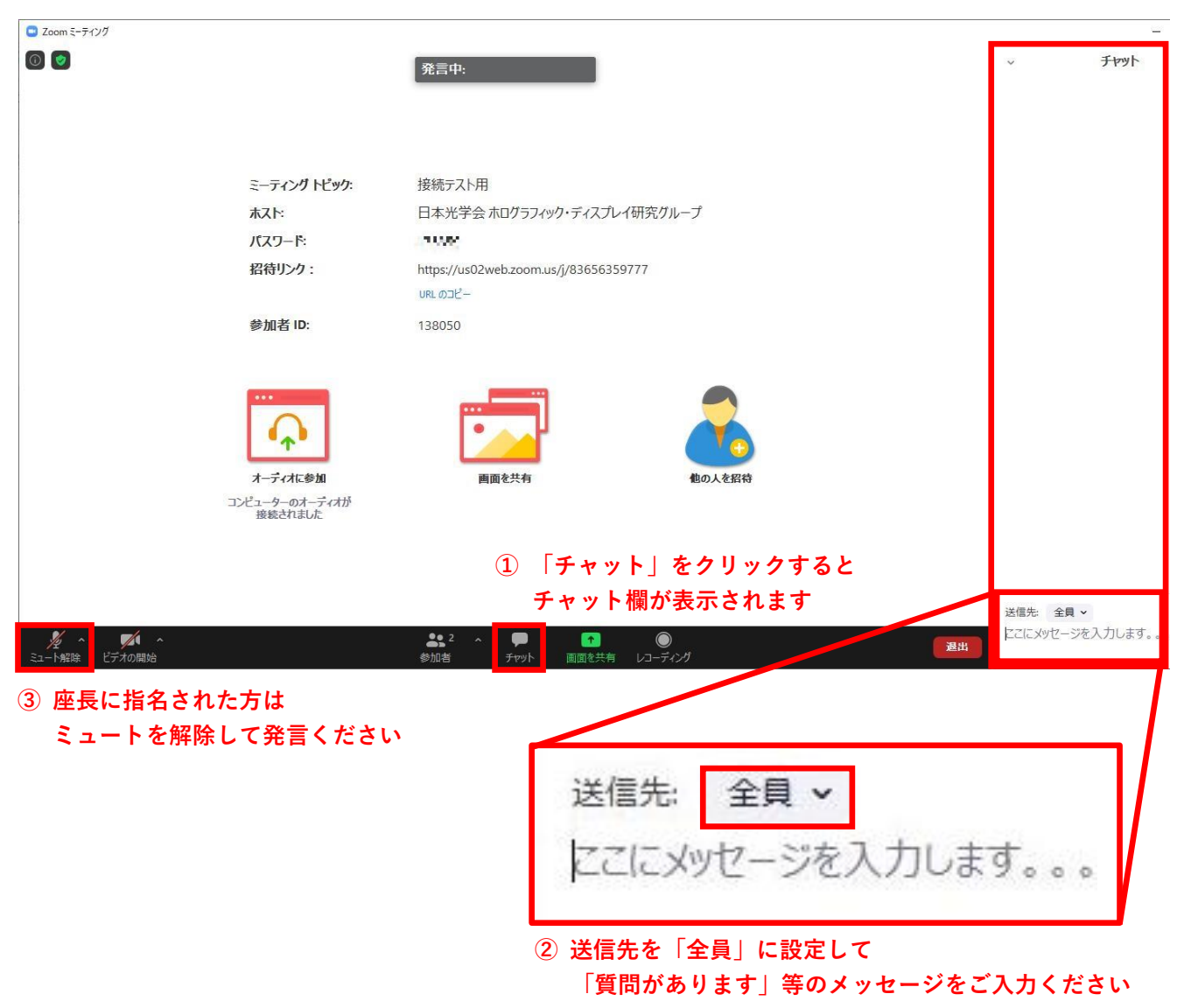

聴講中の諸注意: オーディオに関するトラブル

発表者など他の人の音声が間こえない、自分の発言が他の人に聞こえていない等、オーディオに関するト ラブルが発生した場合は,まずは「オーディオ設定」でスピーカーやマイクが適切に設定されているかど うかを確認してください。

それでもうまくいかない場合は,ヘッドセットのスイッチが入っているか,ボリューム設定を小さくしす ぎていないかを確認してください。特にヘッドセットの場合,マイクの音量設定とスピーカーの音量設定 とが同期しているものも多いため,ボリューム設定を大きくして問題が解決するかをご確認ください。

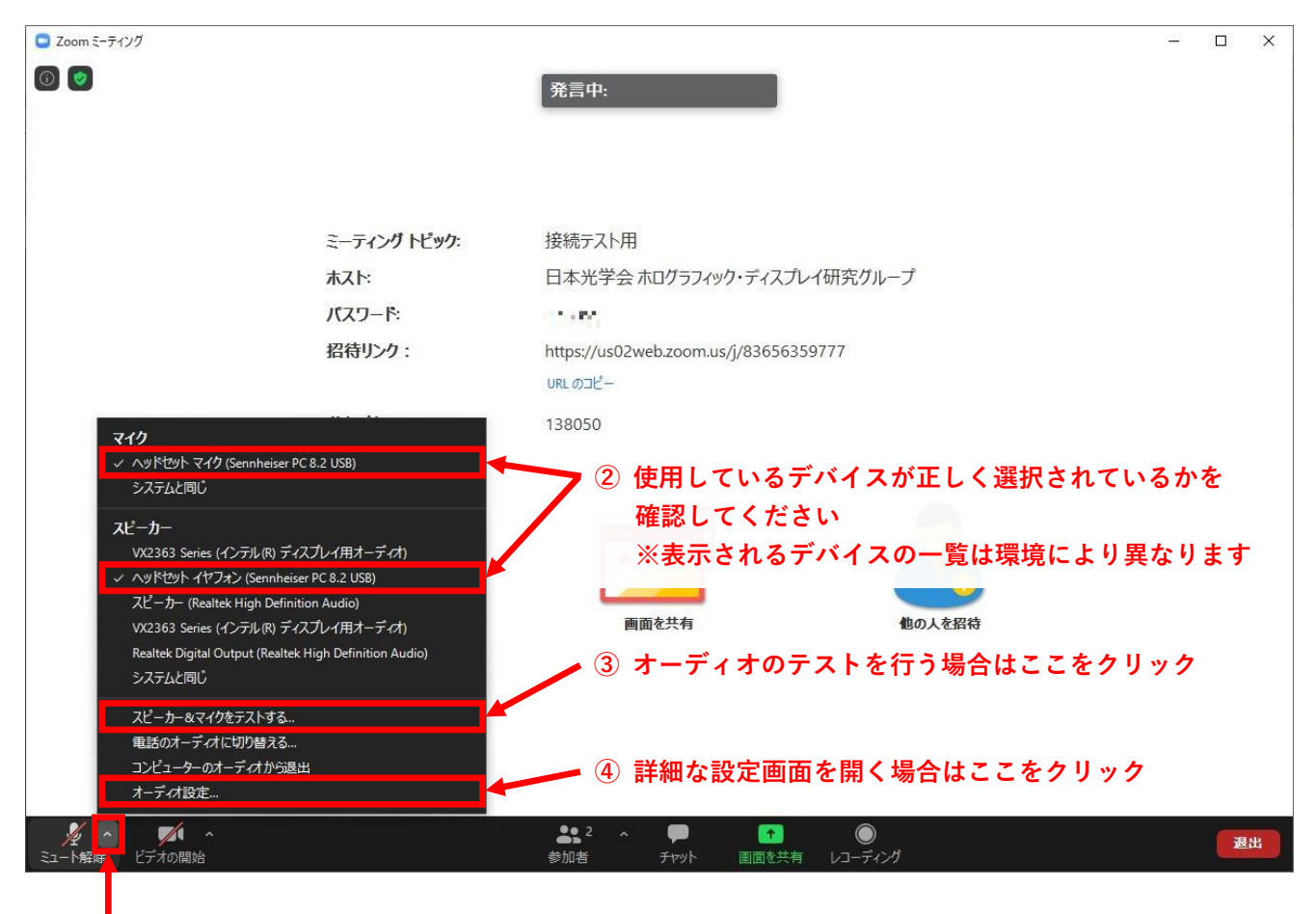

## **① ここをクリック**

ご自身での解決が難しい場合には,チャットにて研究会運営者や座長宛にメッセージをお送りください。 可能な範囲で対応します。

Zoom からの退出

聴講をやめて退出されるときは,「退出」をクリックしてください。

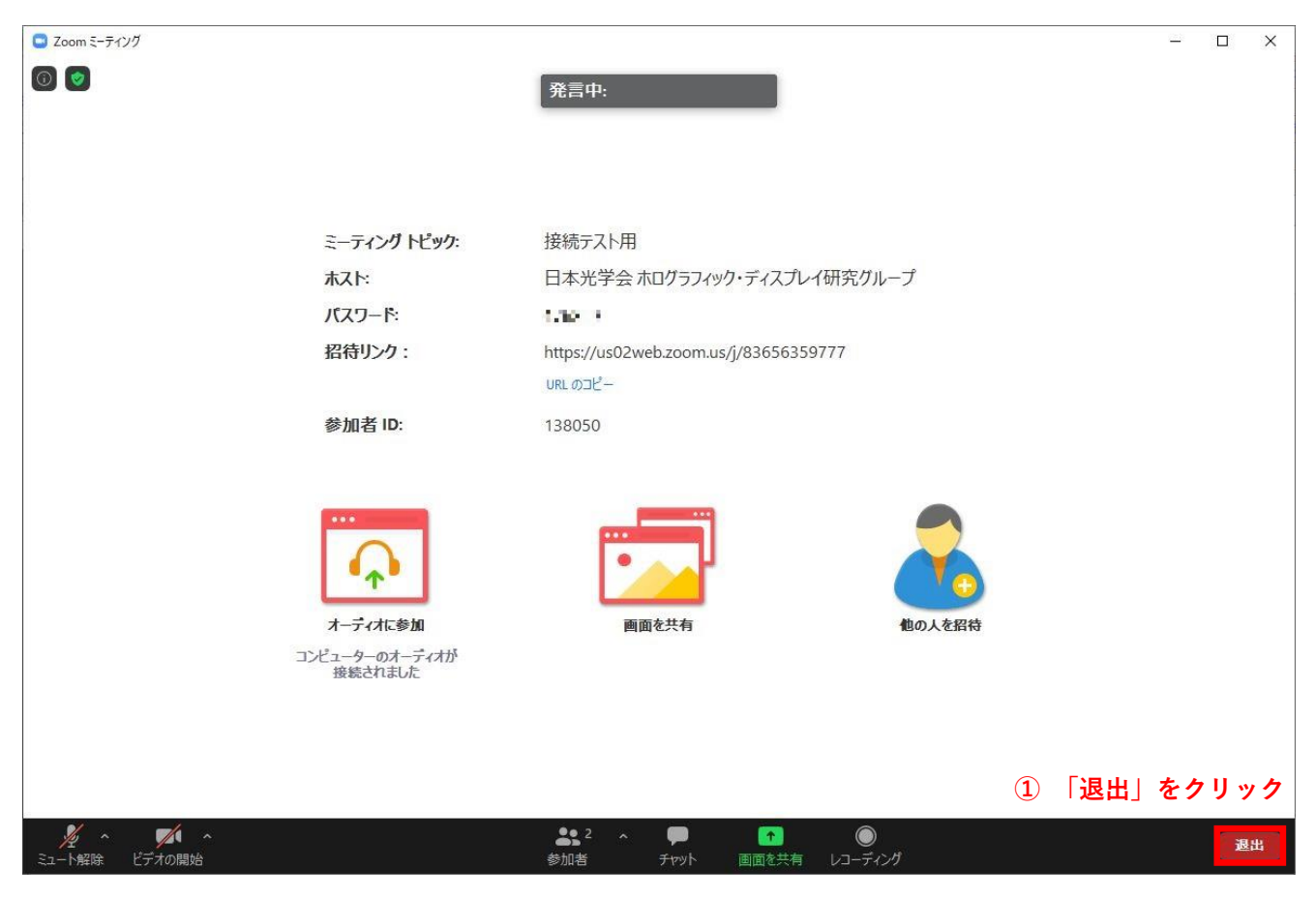

その後,下図のような画面が表示されますので,「ミーティングを退出」をクリックしてください。

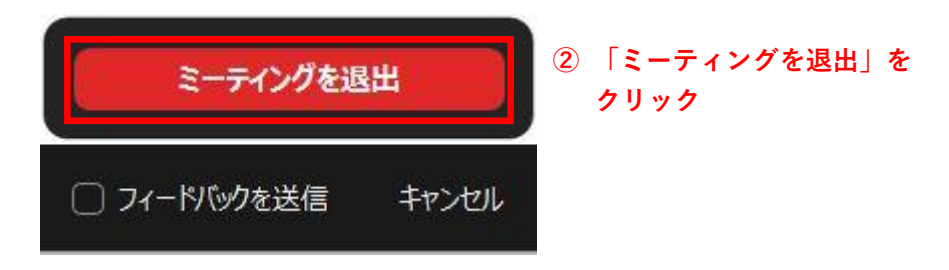

参加申し込みをされた研究会であれば,途中退出および再入場は何度でも可能です。ただし,再入場の際 にも研究会運営者が再度,参加者情報の照合を行いますので,いったん待機室へ入室いただきます。

ホログラフィック・ディスプレイ研究会 2020 年 7 月 22 日 作成

本資料の無断転載,無断転用はご遠慮ください。

内容に関するご質問,お問い合わせは

ホログラフィック・ディスプレイ研究会 企画委員会(meeting@hodic.org) までお寄せください。